# AD SWAT

DevTest 9.1

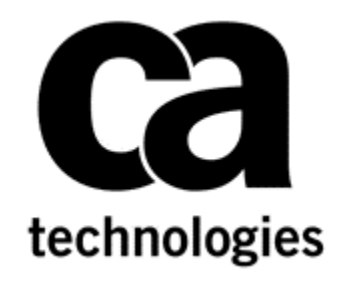

# **Upgrade DevTest from 8.x to 9.1**

**CA DevTest 9.1**

**Date: March 2016**

**Prepared by: Koustubh Warty**

# **Table of Contents**

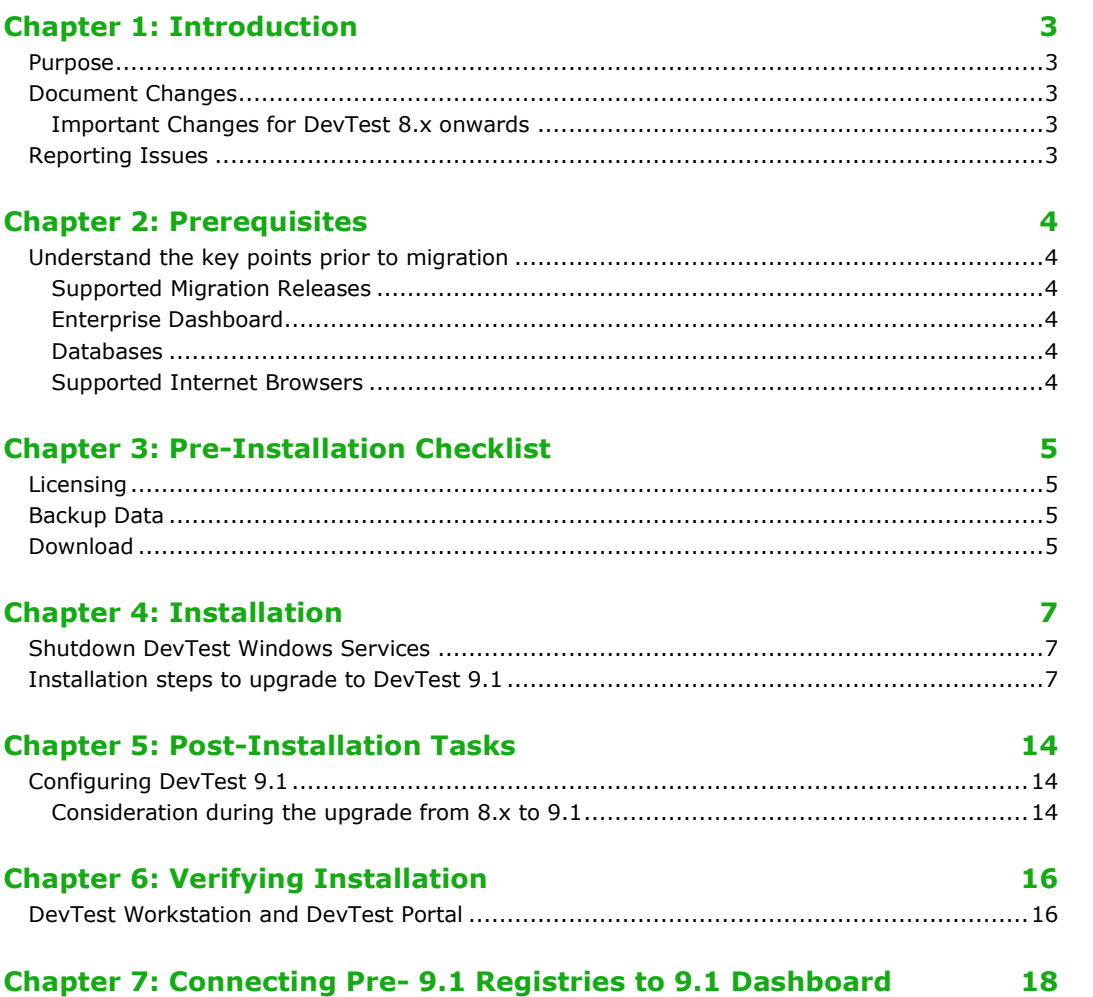

# Chapter 1: Introduction

### <span id="page-2-1"></span><span id="page-2-0"></span>Purpose

The purpose of this doc is to assist the CA DevTest administrators to upgrade their CA DevTest 8.x version to the newest CA DevTest 9.1. This doc assumes that you already have DevTest 8.x that is to be migrated to 9.1. As a sample use case, this document uses DevTest 8.5 as the older DevTest install which is upgraded to DevTest 9.1.

The DevTest 9.1 docs can be found here -

<span id="page-2-2"></span>**<https://docops.ca.com/display/DTS91/>**

### Document Changes

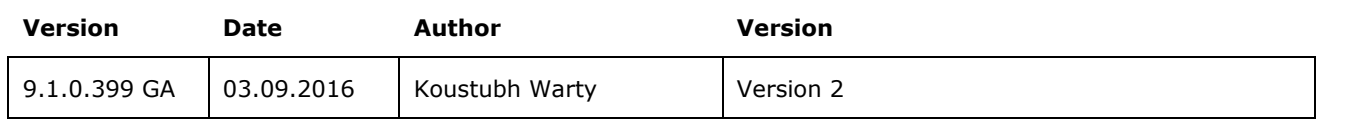

### <span id="page-2-3"></span>**Important Changes for DevTest 8.x onwards**

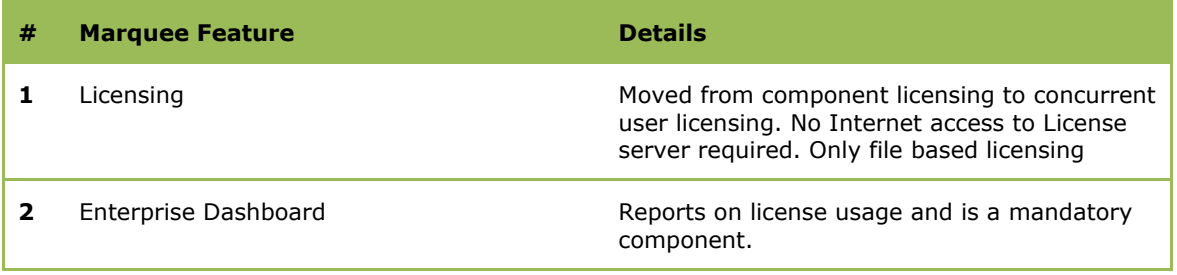

### <span id="page-2-4"></span>Reporting Issues

Please send your questions/comments/concerns on this document to [Koustubh.Warty@ca.com](mailto:Koustubh.Warty@ca.com) or [Ulrich.Vogt@ca.com](mailto:Ulrich.Vogt@ca.com)

# Chapter 2: Prerequisites

# <span id="page-3-1"></span><span id="page-3-0"></span>Understand the key points prior to migration

### <span id="page-3-2"></span>**Supported Migration Releases**

- The assumption here is that you have an existing older version of CA DevTest 8.x and you want to upgrade to the latest CA DevTest 9.1 release
- This doc is based on the DevTest 9.1 x64 Windows Installer
- As long as you have CA DevTest version 8.x and above, you can upgrade directly to DevTest 9.1

### <span id="page-3-3"></span>**Enterprise Dashboard**

- The Enterprise Dashboard manages the license and is therefore a mandatory component to install
- The 9.x installer will detect an existing 8.x Dashboard and reuse the existing Dashboard configuration and also puts down the new 9.1 Dashboard.
- For an in-place upgrade, the installer will NOT show the Enterprise Dashboard screen and the license screen as your existing install already has the license in the right location.
- However for a fresh DevTest 9.1 installation, the installer will prompt you for the license location and then copy the license file to {{LISA\_HOME}} directory on the Server where your Enterprise Dashboard is installed
- The license file is not required on any other Server or Workstation

### <span id="page-3-4"></span>**Databases**

DevTest 9.x now supports in-place upgrade from a previous release and also lets you preserve your existing database from the prior release. This is true for both the DevTest Registry database as well as the Enterprise Dashboard database.

### <span id="page-3-5"></span>**Supported Internet Browsers**

Please refer to the documentation bookshelf  $\rightarrow$  Install Guide at<https://docops.ca.com/display/DTS91/>

# Chapter 3: Pre-Installation Checklist

### <span id="page-4-1"></span><span id="page-4-0"></span>Licensing

Your existing 8.x license will work with DevTest 9.x.

# <span id="page-4-2"></span>Backup Data

This is a mandatory step that needs to be done prior to proceeding with the upgrade. We will be doing an in-place upgrade which necessitates to back up the following to a remote location -

- The entire existing DevTest 8.x folder
	- This would take care of the following which are important files in your installation
		- Properties files (local, site, lisa)
		- Virtual Services (if stored locally)
		- Application Test tests (if stored locally)
		- HotDeploy folder
		- vseDeploy folder
		- lib
		- any custom folders

If you have stored your existing Tests and Virtual Services in a Source Control Repository, then the recommendation is to make a copy of those assets. Once that copy is created, you can use the new copy with DevTest 9.1. In this case, if there are any issues, then you would have a backup to fall back on if required.

*NOTE: All the above files and folders are preserved during the upgrade from the previous release and should be untouched. The backup is only done if there was to be an unforeseen issue during the in-place upgrade.*

## <span id="page-4-3"></span>Download

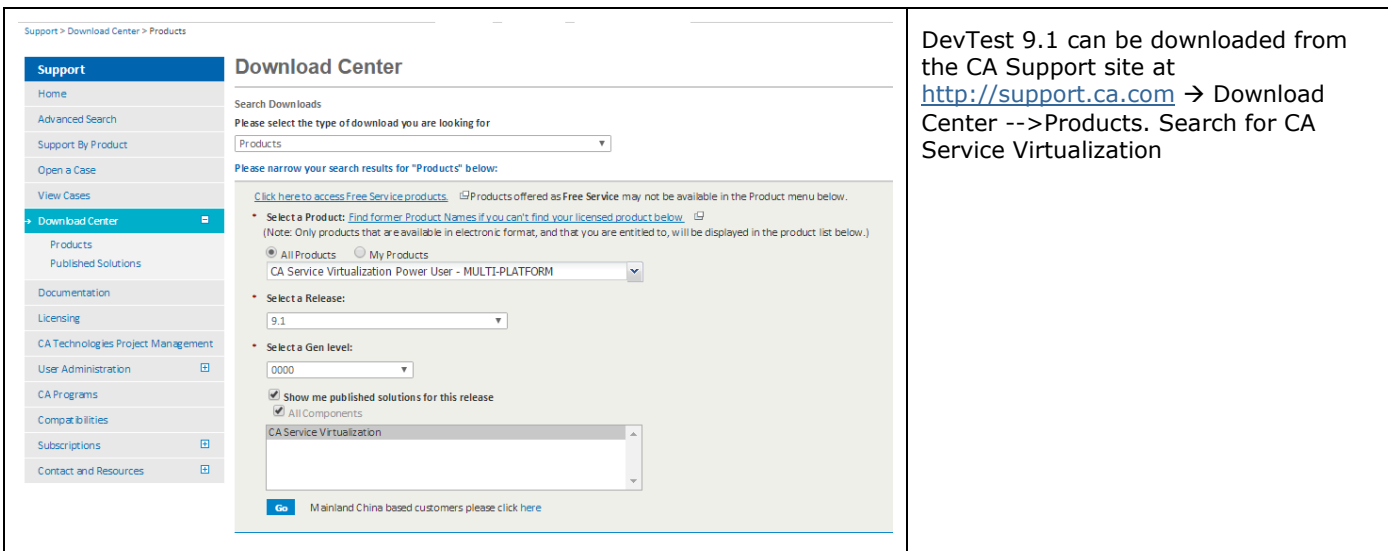

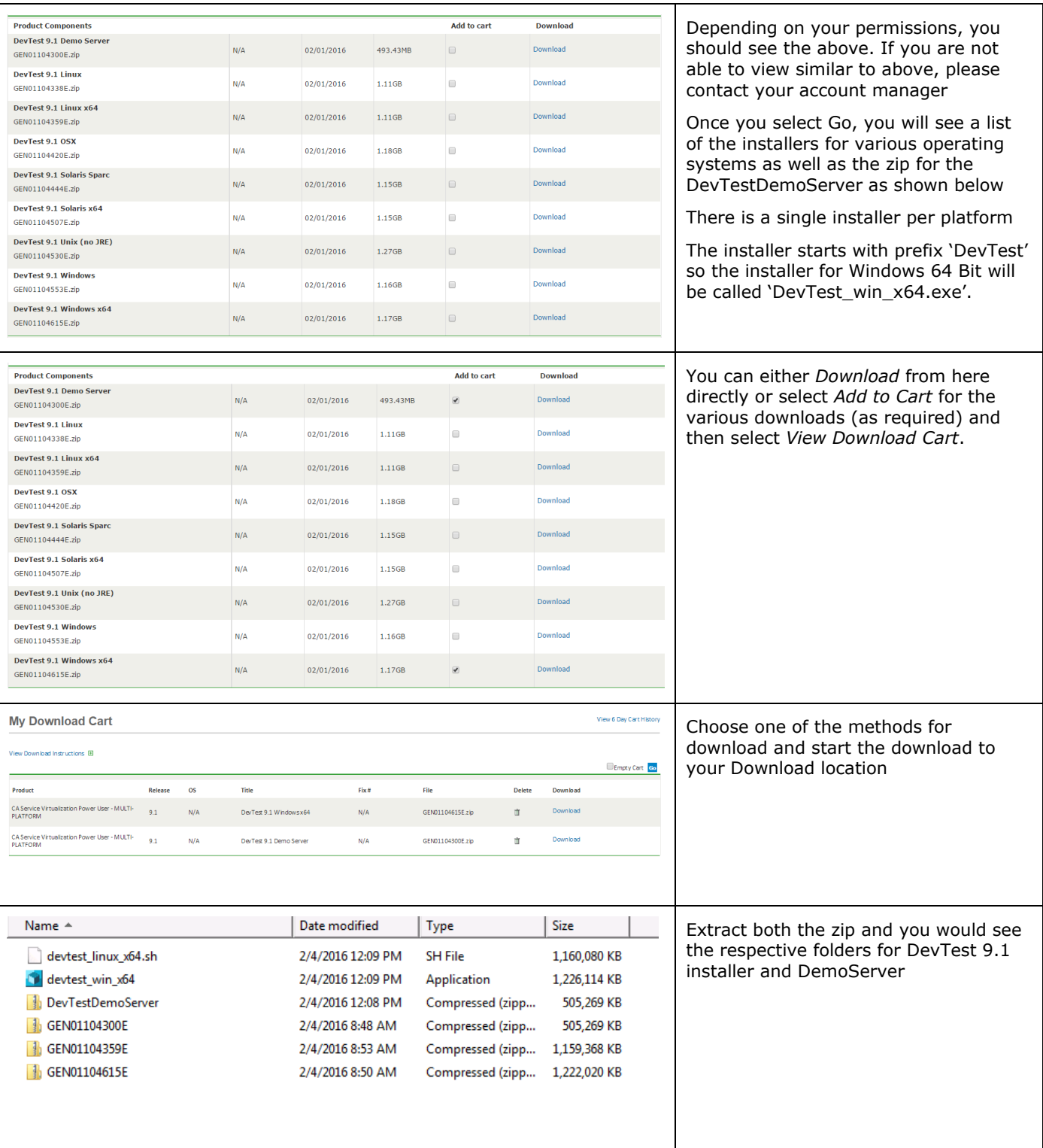

# Chapter 4: Installation

# <span id="page-6-1"></span><span id="page-6-0"></span>Shutdown DevTest Windows Services

If you have any DevTest UI's or Workstation currently open then this would be a good time to close all those. Also if the DemoServer is running shut it down before the following steps.

Shutdown the following component services (if your existing DevTest runs as Windows services). This is applicable for the various components installed remotely that connect to the Registry.

- DevTest Enterprise Dashboard
- DevTest Registry Service
- DevTest Coordinator Service
- DevTest Simulator Service
- DevTest VSE Service
- DevTest Portal Service
- DevTest Broker Service

# <span id="page-6-2"></span>Installation steps to upgrade to DevTest 9.1

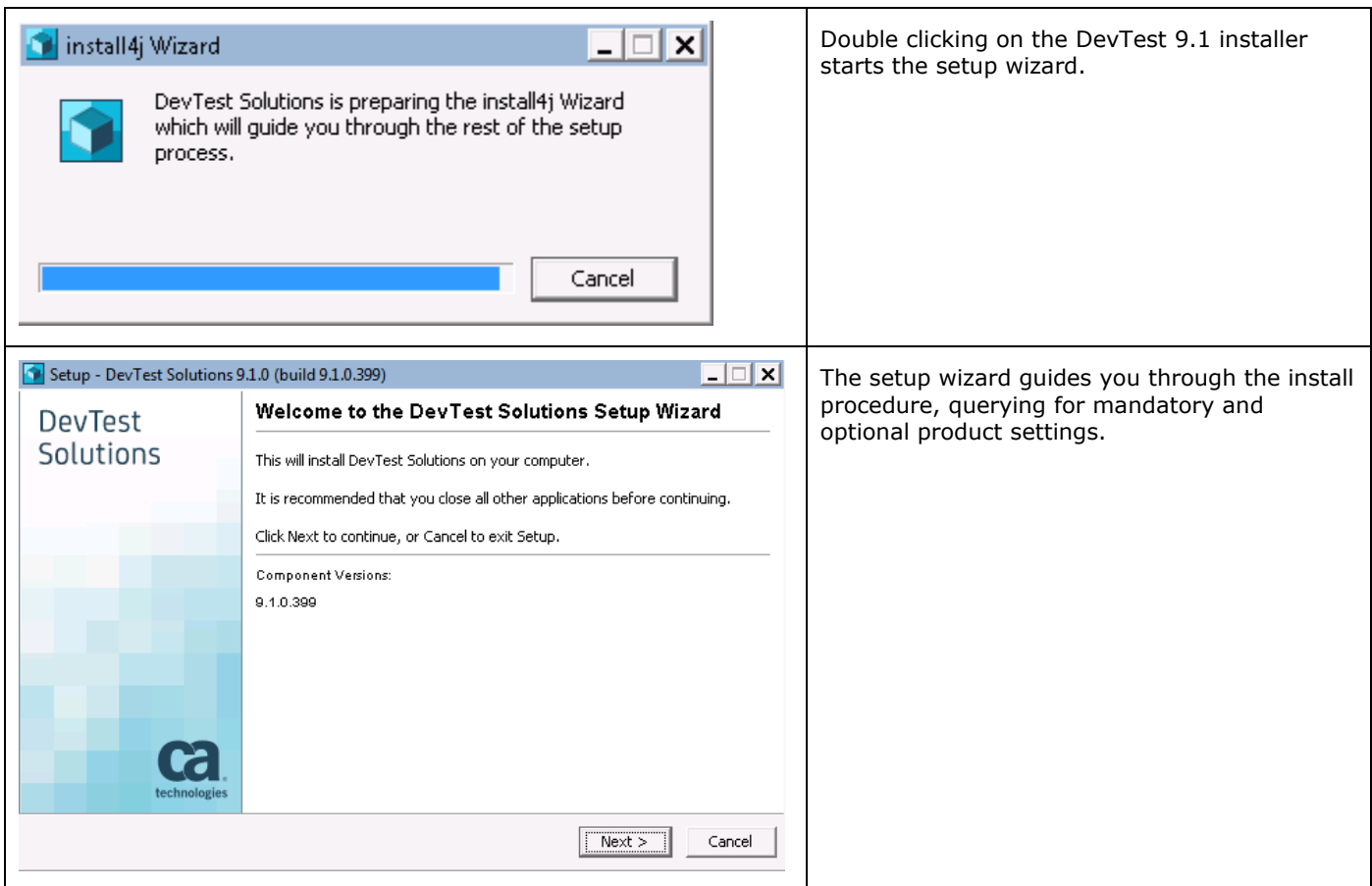

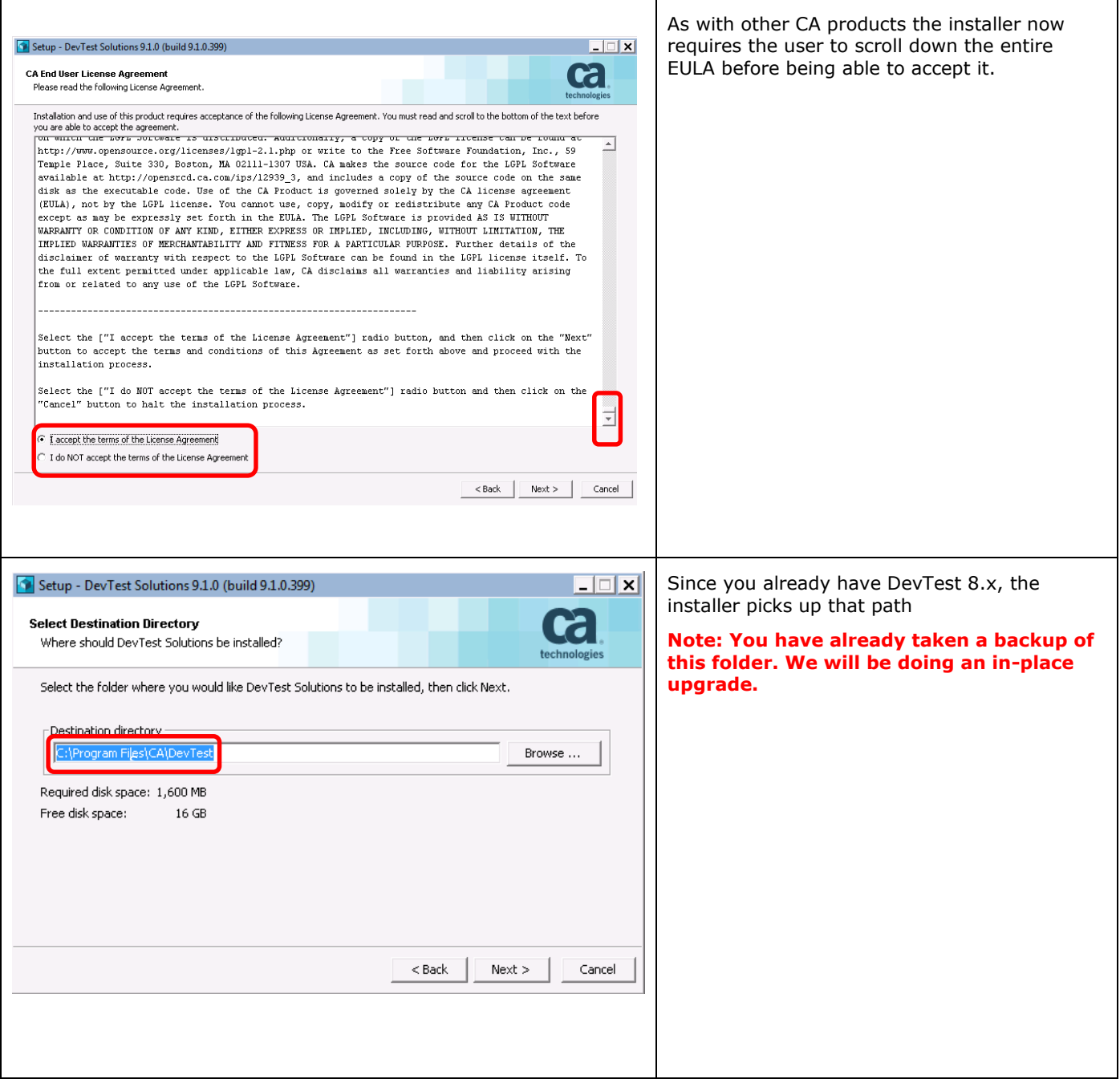

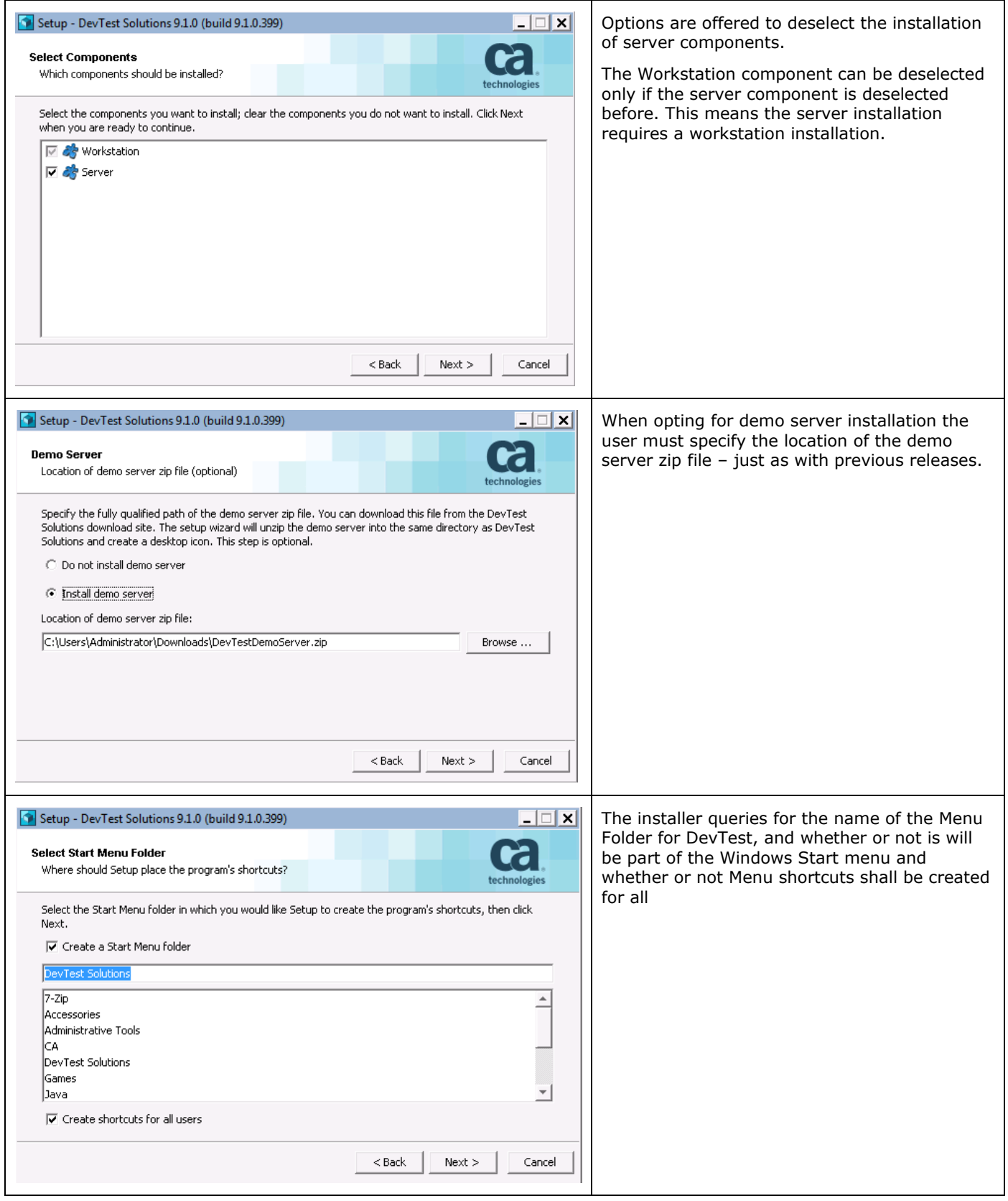

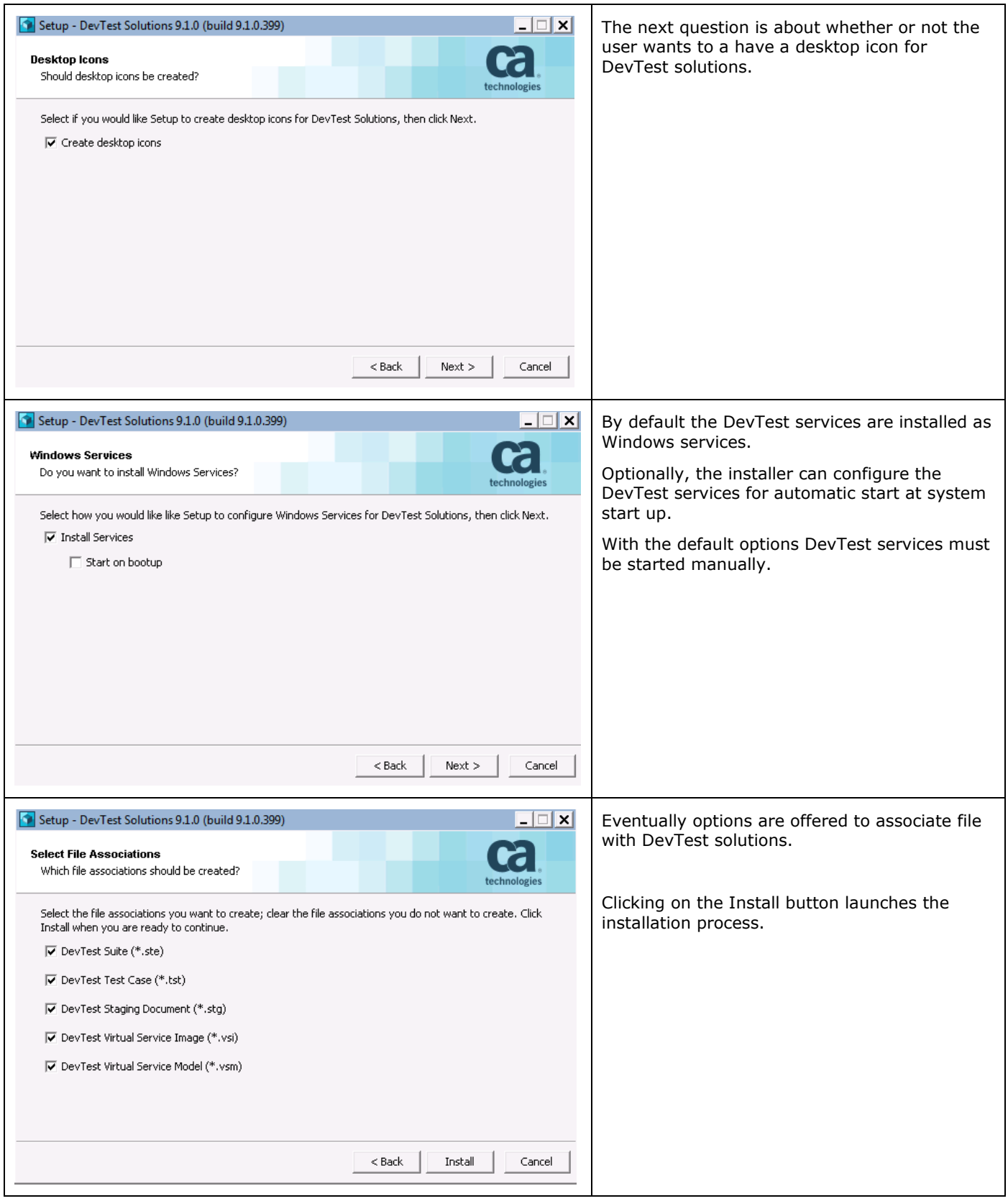

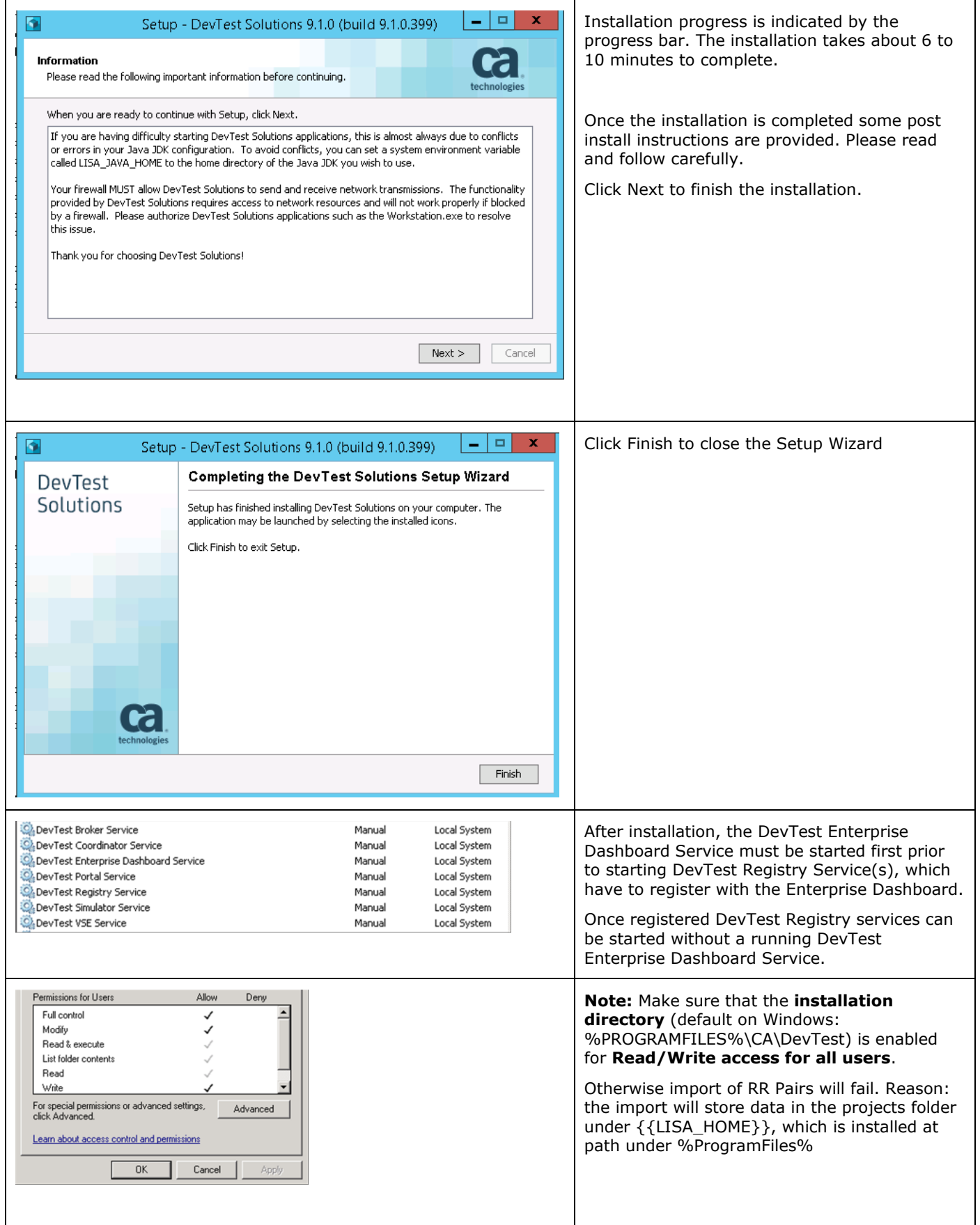

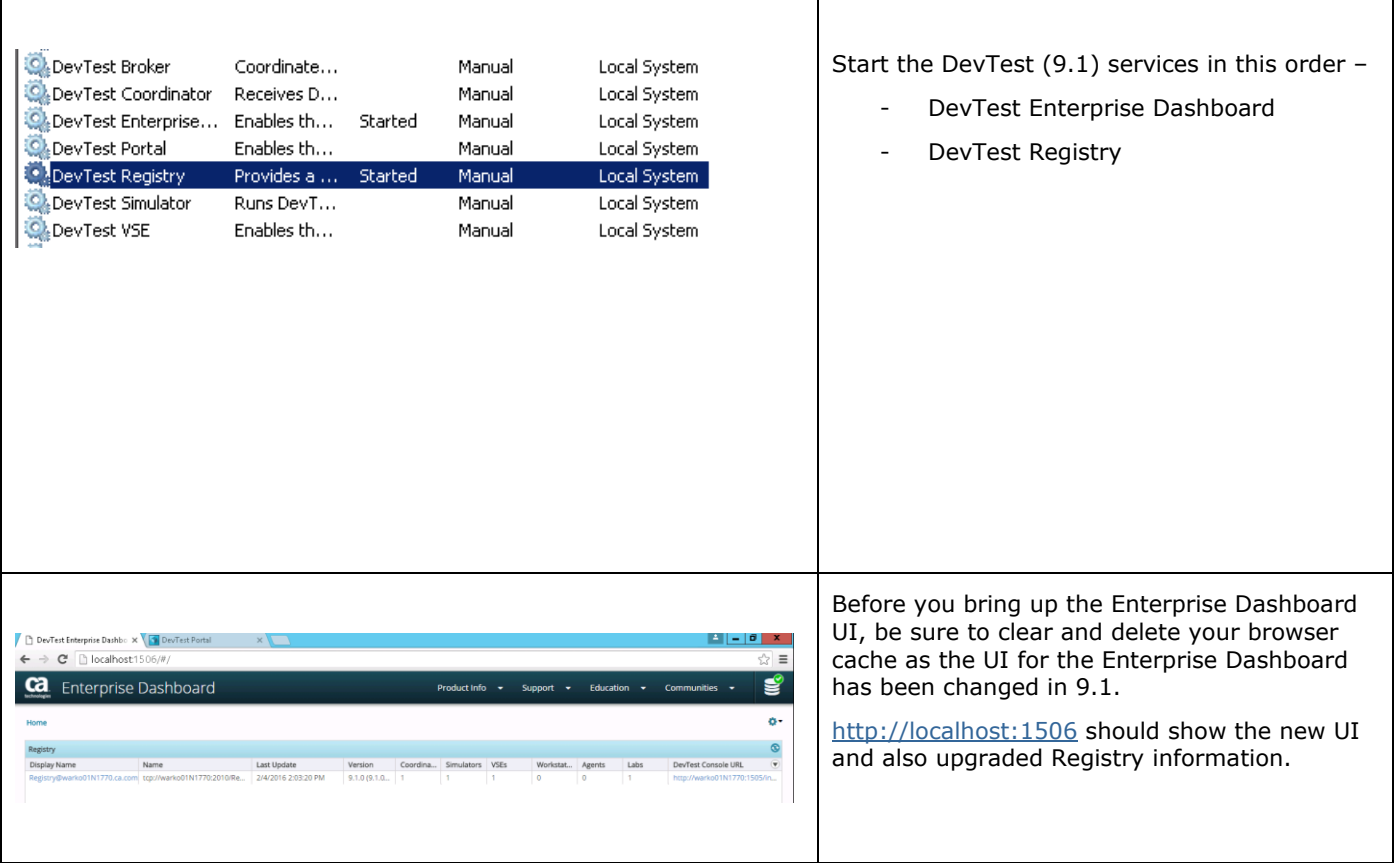

 $\mathbf{r}$ 

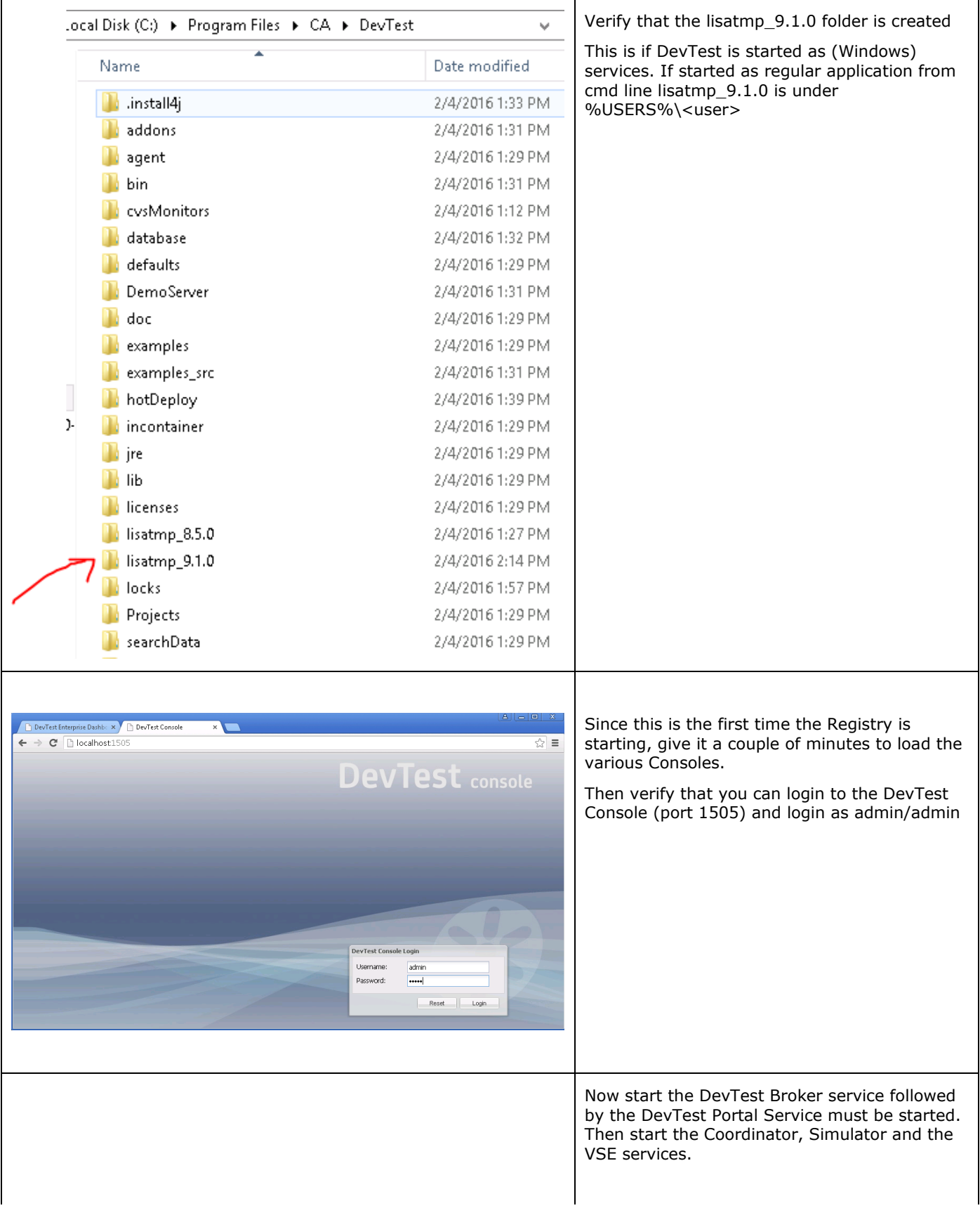

At this point, the upgrade to DevTest 9.1 is complete. The next section will focus on the Post installation tasks

# Chapter 5: Post-Installation Tasks

# <span id="page-13-1"></span><span id="page-13-0"></span>Configuring DevTest 9.1

This section will focus on configuring this DevTest installation

### <span id="page-13-2"></span>**Consideration during the upgrade from 8.x to 9.1**

#### **Properties files**

- The local.properties and the site.properties files were preserved from prior to the upgrade which is why those files were picked up by the Registry during startup and the used seamlessly
- The \_local.properties file will be replaced with the newer one during the upgrade to 9.1
- The \_site.properties file will be replaced with the newer one during the upgrade to 9.1
- The lisa.properties file will be replaced by the upgrade process as this file can be updated by CA Technologies at any time. So if you had any additions to that file, take those lines from the backup and add it to the local.properties file instead and restart the Registry
- DevTest 9.1 introduces a new properties file dradis.properties that contains the Enterprise Dashboard configuration information. The Dashboard configuration information from the previous local.properties file was read by the installer and gathered into the new dradis.properties file.
- **NOTE: A manual step that is required is to remove the old Dashboard configuration lines from the local.properties file so that there are no issues moving forward.**

#### **Virtual Services**

The vseDeploy folder was not touched by the upgrade process. So after the upgrade when the VSE services is started, the VS that were running prior to the upgrade will be redeployed and they should work seamlessly. Here are 11 VS that were redeployed automatically after the upgrade to 9.1. These 11 VS were running in the 8.x install prior to the release

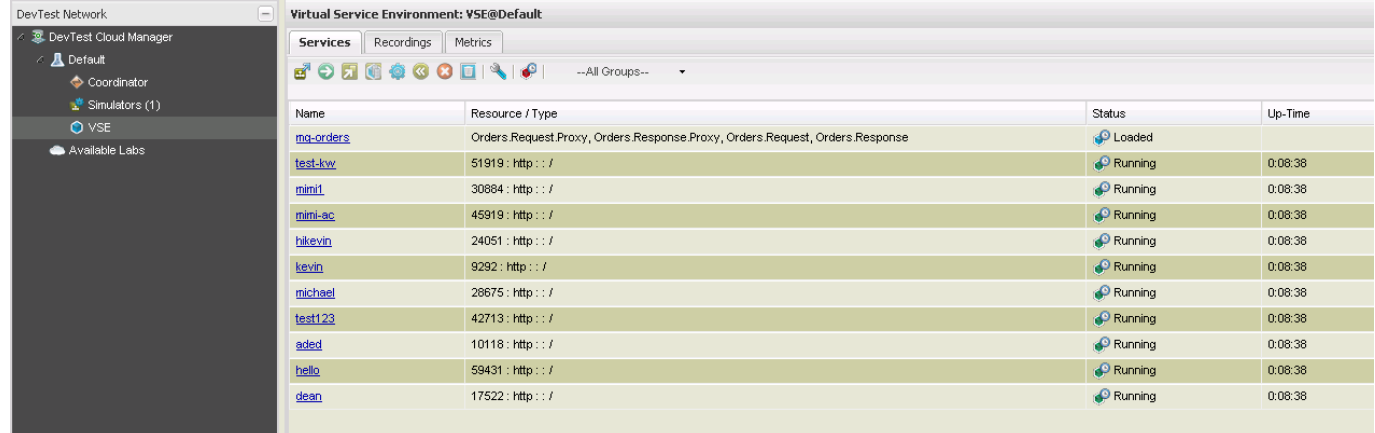

In your case, you should see your Virtual Services deployed and running. The screenshot shows a Virtual Service as a sample only and you might not have those in your environment.

#### **Custom Extensions**

If the hotdeploy folder had any custom files, they are not affected by the upgrade process and those files are retained after the upgrade.

#### **Custom Libs**

- Any custom jars in LISA\_HOME\lib folder are retained after the upgrade
- If there was a lib\patches folder prior to upgrade, it is renamed to patches.backup
- So there is a manual step of renaming the patches.backup to patches

#### **Projects folder**

- The Project folder is retained after the upgrade. So you will see all your custom projects in there even after the upgrade

#### **Custom Folders**

- If there were any custom folders under the LISA\_HOME location they are not touched by the upgrade

#### **Database**

- In-place database upgrade is now supported. Which means there is no need to create a new database for the upgrade process. Instead when the Registry and the Dashboard are started, their schema is automatically upgrade. In this way, all your old database information is retained.

# Chapter 6: Verifying Installation

# <span id="page-15-1"></span><span id="page-15-0"></span>DevTest Workstation and DevTest Portal

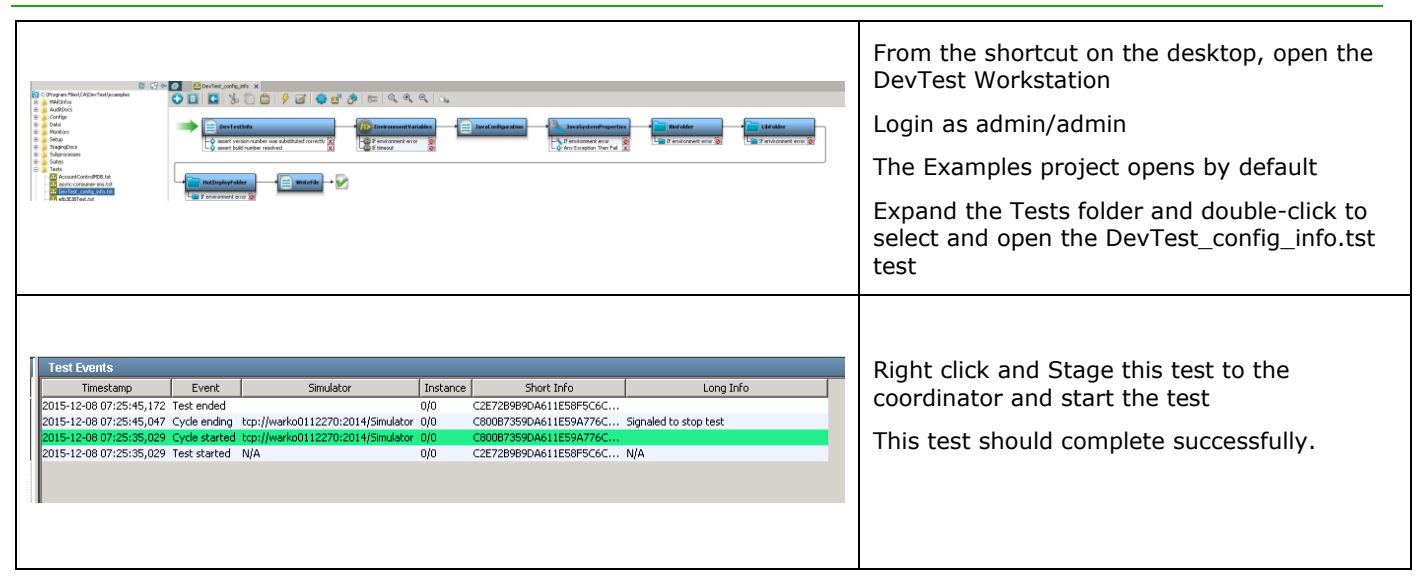

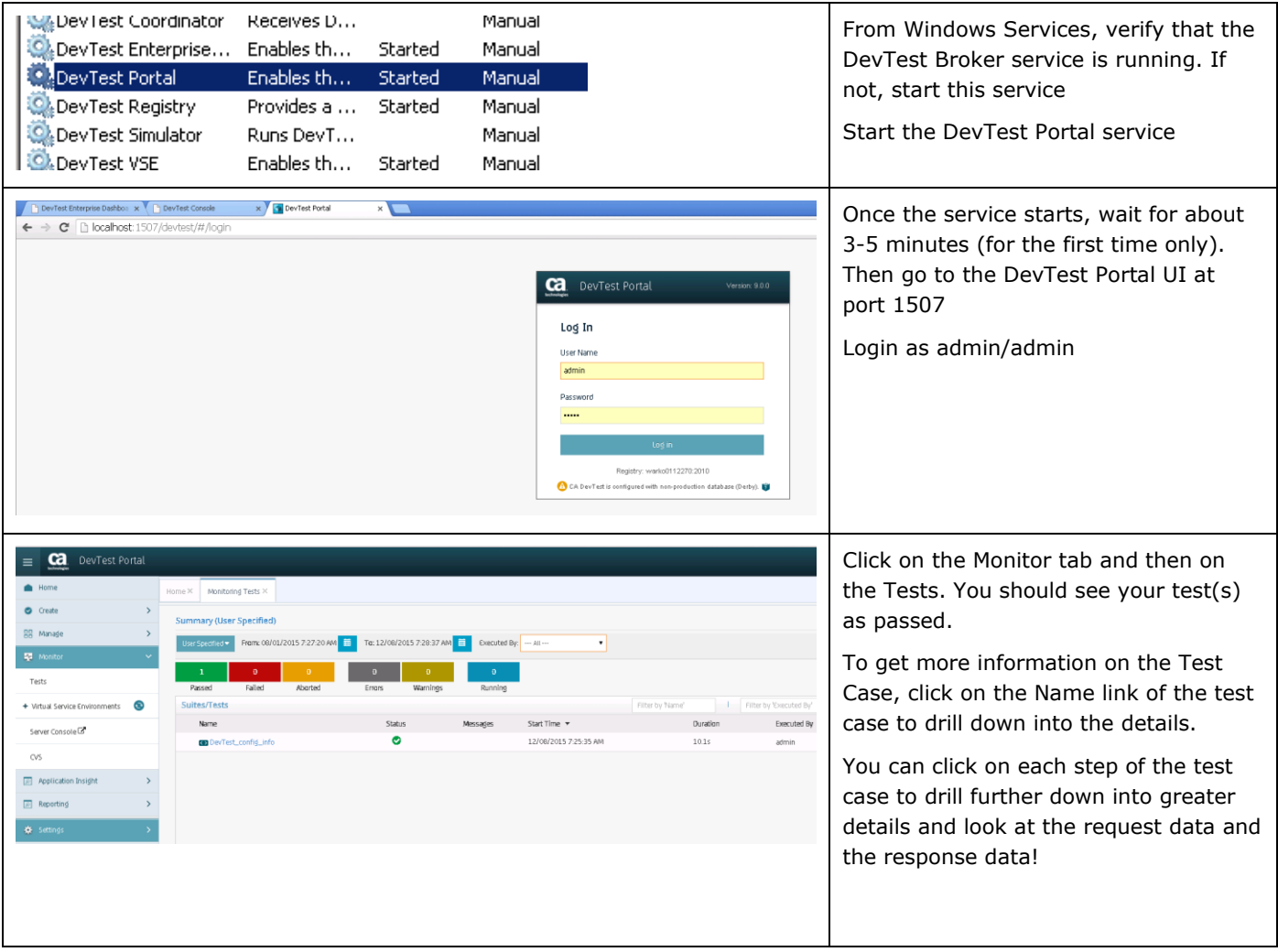

<span id="page-17-0"></span>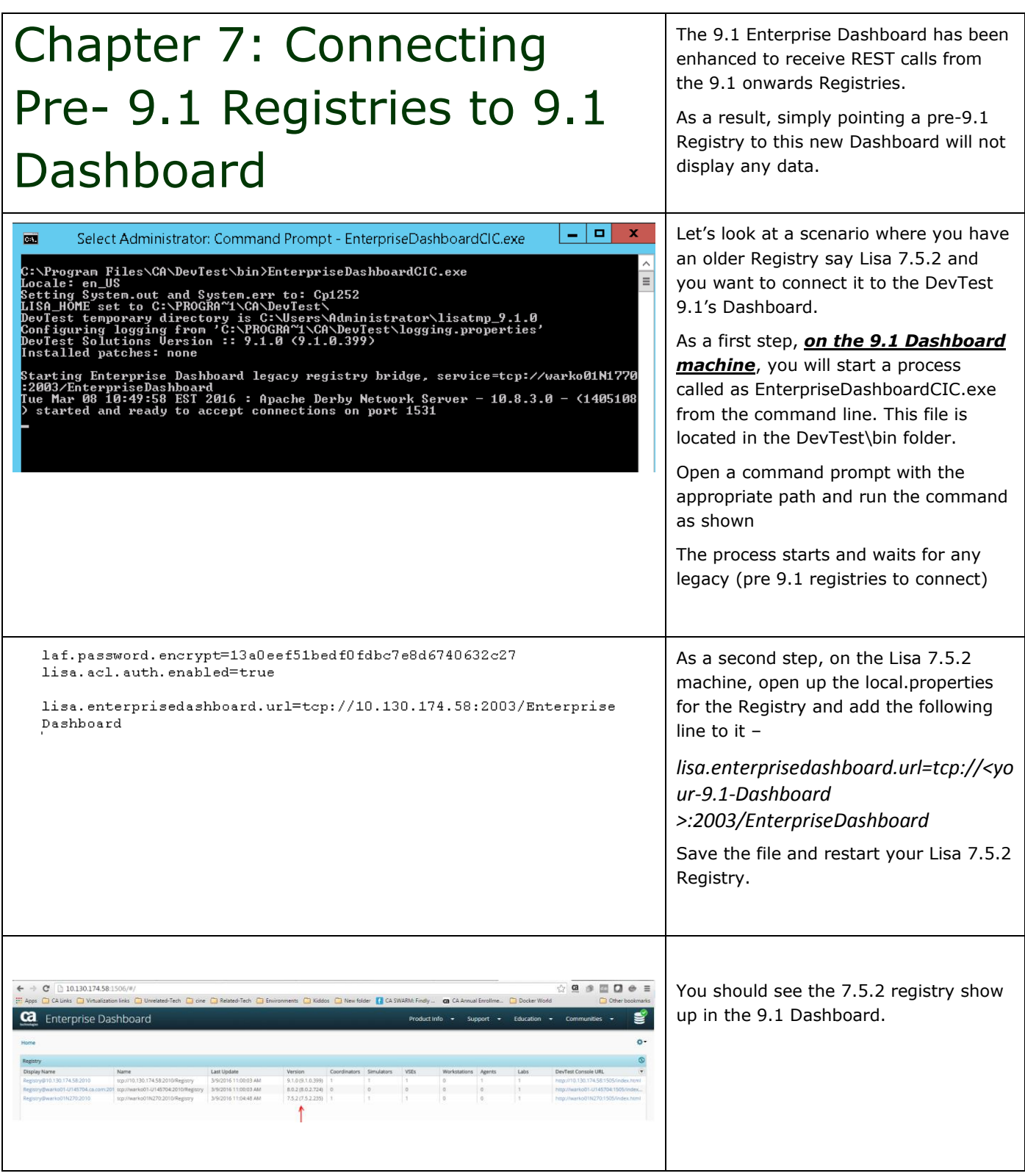

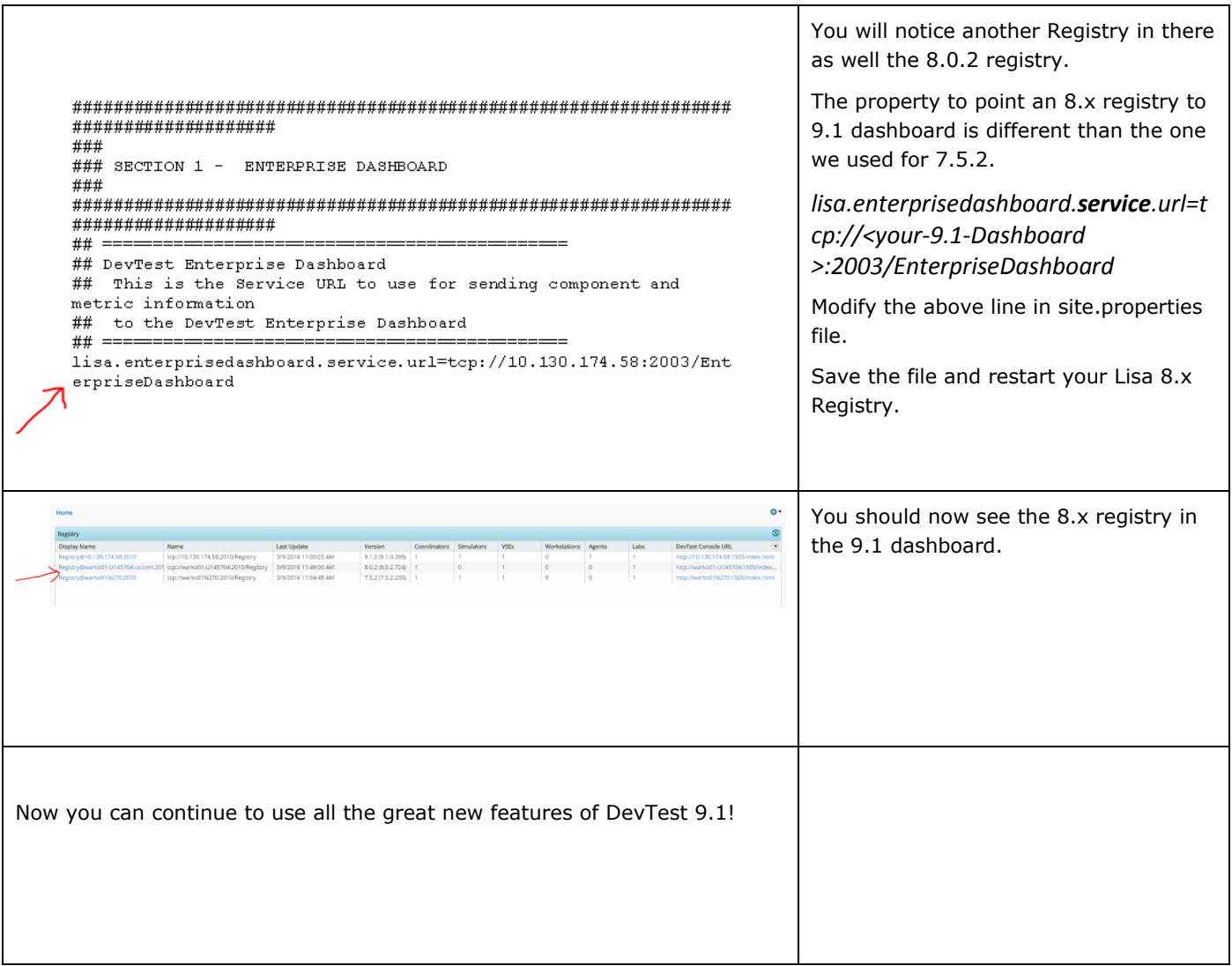